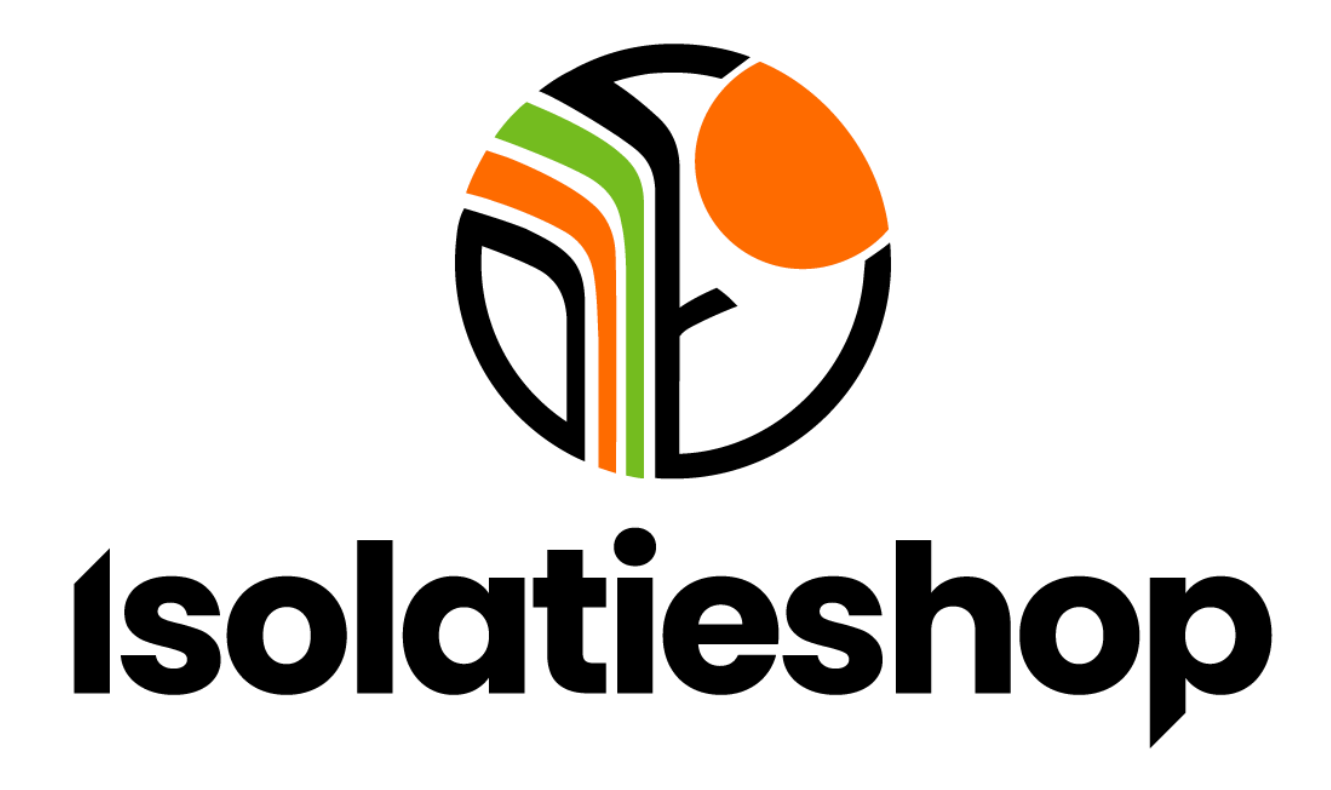

**Handleiding voor de Isolatiespecialist Isolatieshop voor Partners**

# **Isolatieshop®**

### Inhoud

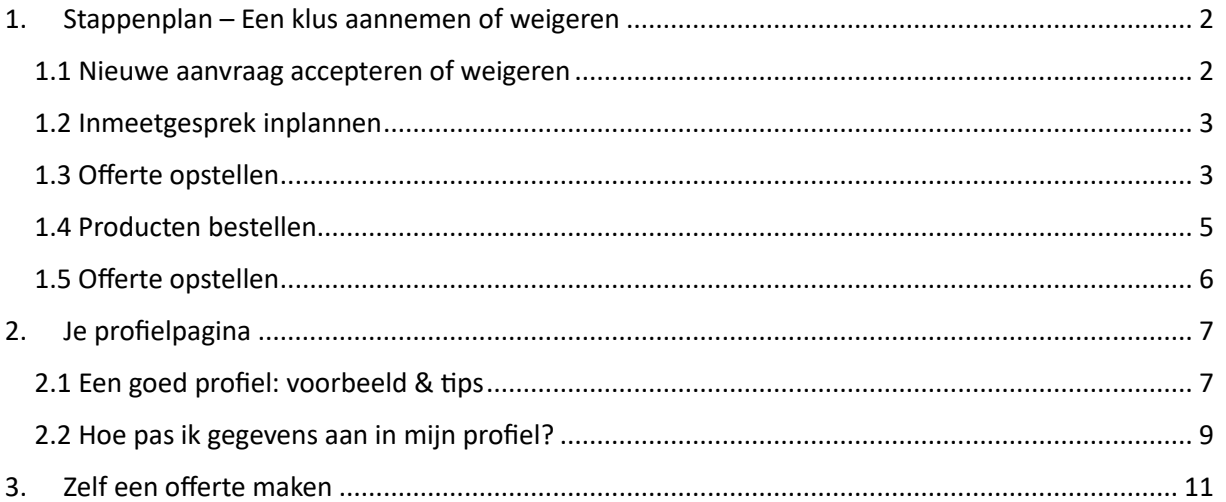

## **Isolatieshop®**

### <span id="page-2-0"></span>1. Stappenplan – Een klus aannemen of weigeren

Via het Isolatieshop voor Partners platform komen de aanvragen voor het plaatsen van isolatiemateriaal binnen. Hieronder lees je hoe je alle stappen doorloopt voor het aannemen van een nieuwe klus.

### <span id="page-2-1"></span>1.1 Nieuwe aanvraag accepteren of weigeren

Wanneer je een nieuwe aanvraag ontvangt, word je op de hoogte gebracht per e-mail. Hieronder volgt een simpel stappenplan voor het voltooien van een nieuwe aanvraag.

- Ga naar de website va[n Isolatieshop voor Partners](https://isolatieshop.nl/partner/isolatiespecialist/login) of klik op de link in de e-mail
- Log in met je inloggegevens. Je inloggegevens zijn hetzelfde als voor de webshop.
- Klik op 'Nieuwe aanvragen'

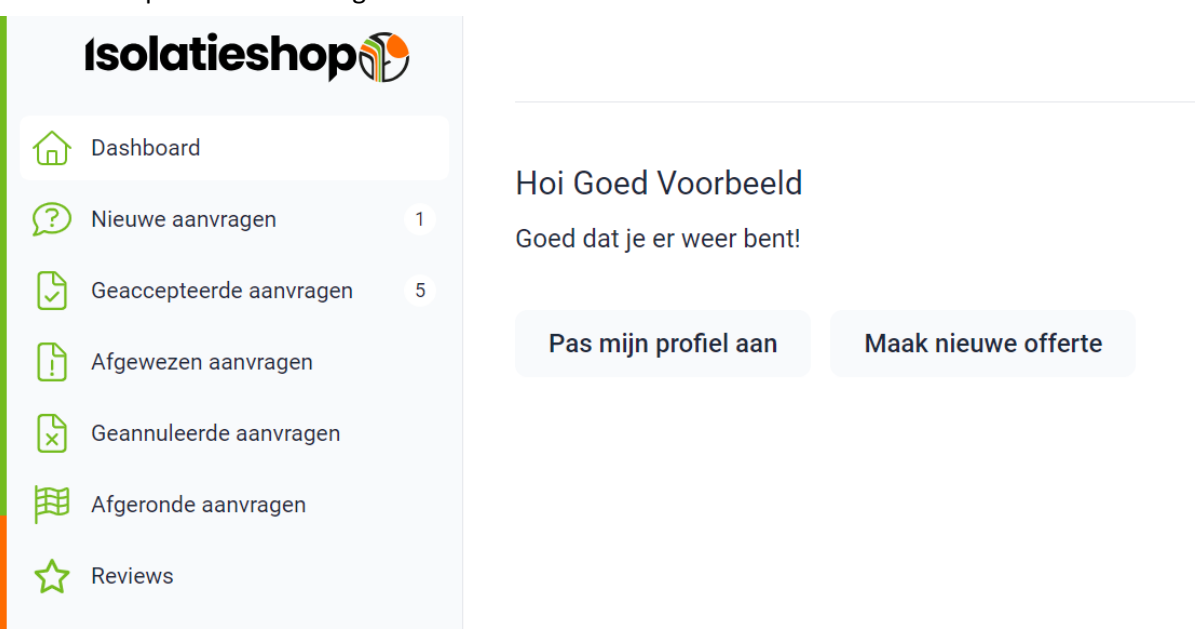

▪ Bekijk de nieuwe aanvraag door op 'bekijken/wijzigen' te klikken

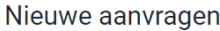

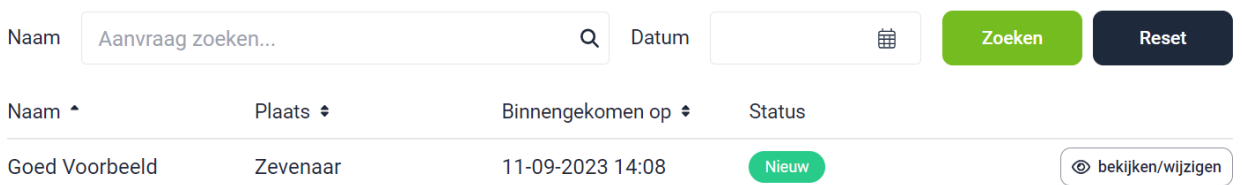

- Bekijk de aanvraag
- Je belandt op de aanvraagpagina
- Besluit of je de aanvraag accepteert of afwijst
- Druk op de groene knop om de aanvraag te accepteren

# **Isolatieshop®**

■ Druk op de rode knop om de aanvraag af te wijzen

<span id="page-3-2"></span>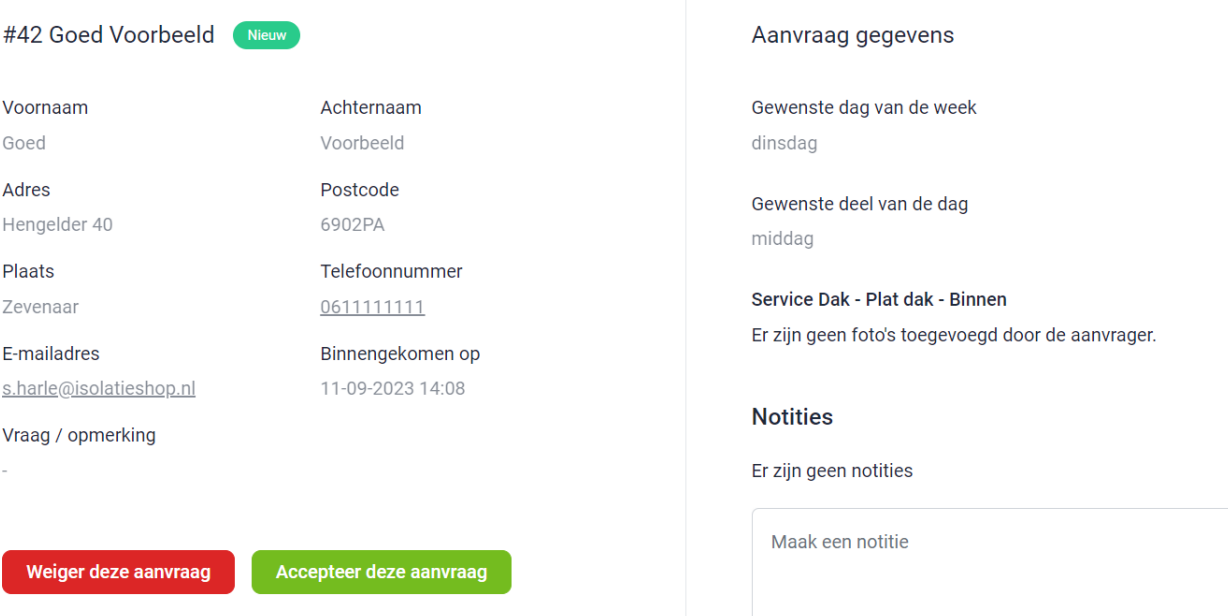

▪ Wanneer je de aanvraag hebt geaccepteerd, kun je een inmeetgesprek inplannen

#### <span id="page-3-0"></span>1.2 Inmeetgesprek inplannen

Nu kun je contact opnemen met de klant voor een inmeetgesprek. De klant kan een voorkeursdag en/of tijd aangeven.

- Vul de datum waarop je het gesprek wilt inplannen in onder 'inmeetgesprek inplannen'
- Vul ook de tijd in waarop je wilt langskomen
- Klik op 'inplannen' om de afspraak in te plannen

### Inmeetgesprek inplannen

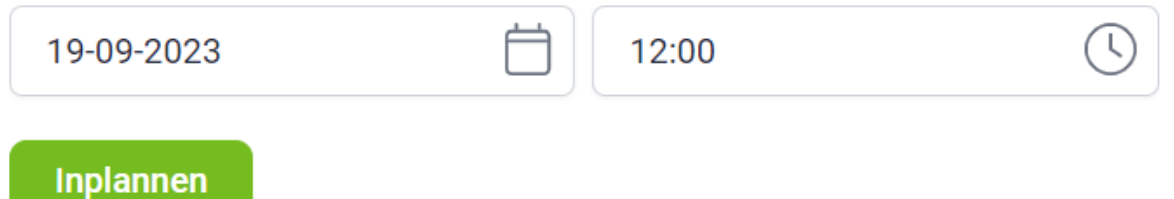

#### <span id="page-3-1"></span>1.3 Offerte opstellen

Nadat je langs bent geweest voor een inmeetgesprek en zowel jij en de klant akkoord zijn, kun je verder gaan met opstellen van een offerte.

- Navigeer naar de aanvraag die je gaat behandelen
- Je ziet vervolgens onder het geplande inmeetgesprek 'Offerte informatie'

### Offerte informatie

Eventuele opmerkingen toevoegen aan de offerte

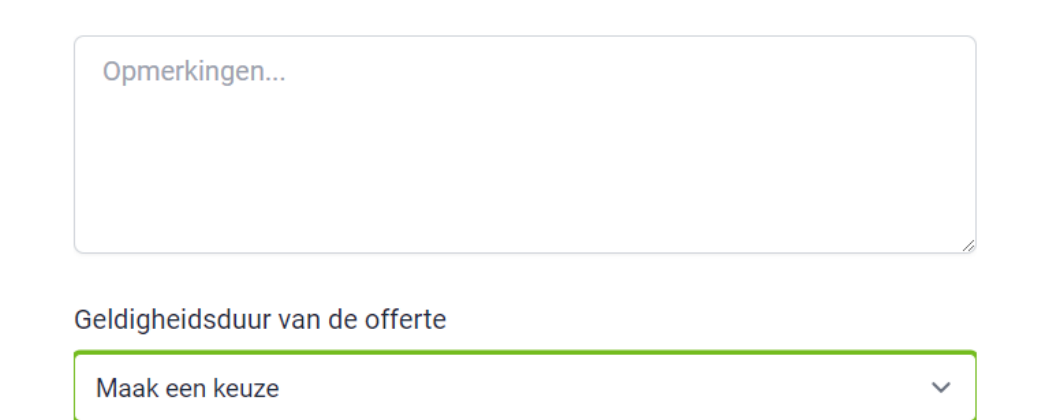

Offerte informatie opslaan

- Vul eventuele opmerkingen in en kies de geldigheidsduur van de offerte
- Klik op 'Offerte informatie opslaan'
- Scrol vervolgens verder naar beneden
- Je komt nu het volgende menu tegen. Hier kun je alle artikelen toevoegen die je nodig hebt voor je klus.

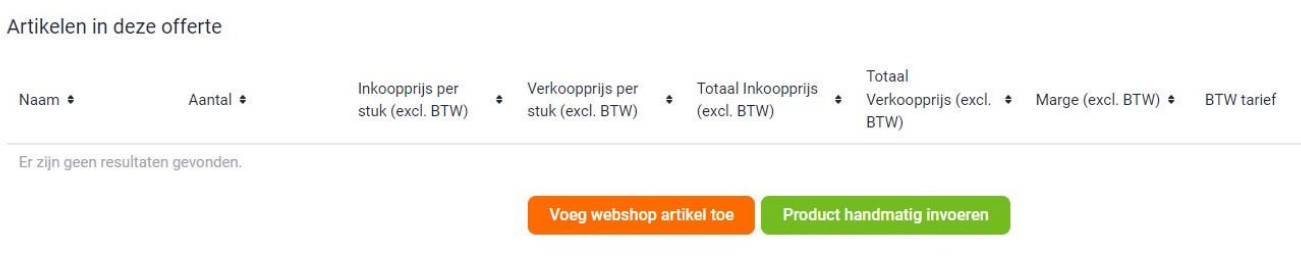

- Druk op de oranje knop 'Voeg webshop artikel toe'
- Typ de naam of het artikelnummer van je product in

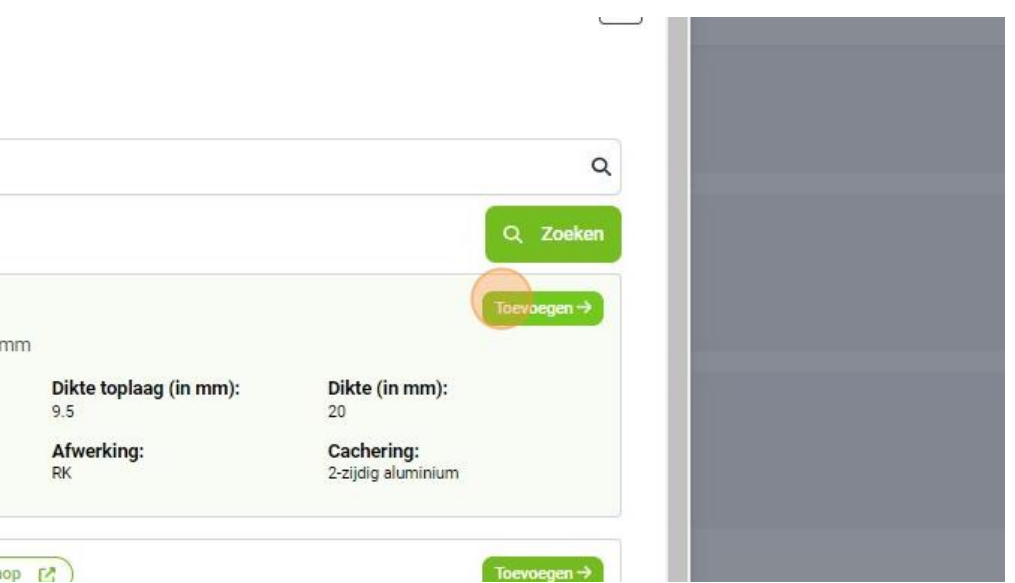

# **Isolatieshops**

- Zoek het product dat je wilt hebben en druk op toevoegen
- Je hoeft een product maar één keer toe te voegen
- Zodra alles is toegevoegd, druk je op het kruisje
- Je kan nu in het volgende menu de aantallen en de verkoopprijs aanpassen

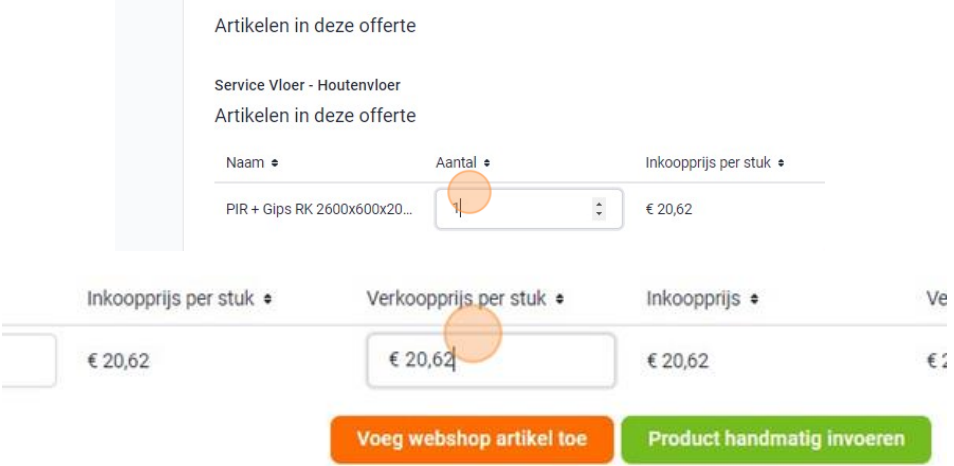

- Je kunt ook handmatig producten invoeren, zoals bijvoorbeeld het schilderwerk dat je gaat uitvoeren en de gewerkte uren.
- Druk op de groene knop 'Product handmatig invoeren'
- Voeg de producten toe
- Voeg aantallen toe
- Voeg de prijs toe
- Kies welk btw-tarief geldt voor deze producten of dienst
- Klik op offerte opslaan
- Verstuur de offerte naar de klant
- Personaliseer de tekst of verstuur het standaardbericht

De klant zal nu de offerte in de mail ontvangen. Let op dat je belangrijke documenten meestuurt, zoals je algemene voorwaarden. Wil je weten hoe? Klik da[n hier!](#page-9-0)

#### <span id="page-5-0"></span>1.4 Producten bestellen

- Zodra de klant de offerte geaccepteerd heeft, kun je de producten klaarzetten in je winkelmand op [isolatiemateriaal.nl](https://www.isolatiemateriaal.nl/)
- Navigeer naar de juiste aanvraag
- Scrol naar beneden
- Druk op winkelwagen klaarzetten

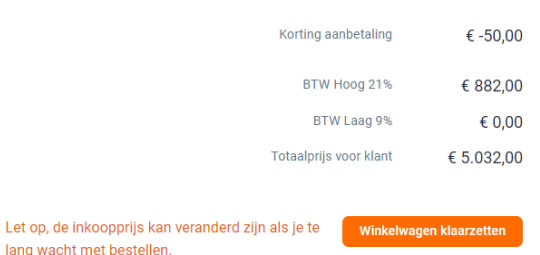

- Kies voor winkelwagen openen. Je wordt doorverwezen en ingelogd bij de webshop zodat je de benodigde producten eenvoudig kunt bestellen.
- Zodra je de bestelling geplaatst hebt, kun je in het overzicht van de aanvraag kiezen voor 'Webshop order afronden'.

# **Isolatieshop&**

#### Heb je je bestelling ontvangen? Dan kun je aan de slag!

#### <span id="page-6-0"></span>1.5 Offerte opstellen

- Zodra je de klus hebt afgerond, navigeer je weer naar de juiste aanvraag
- Klik op klus afronden

De klant ontvangt nu een e-mail om een review achterlaten.

#### Statussen van de aanvraag

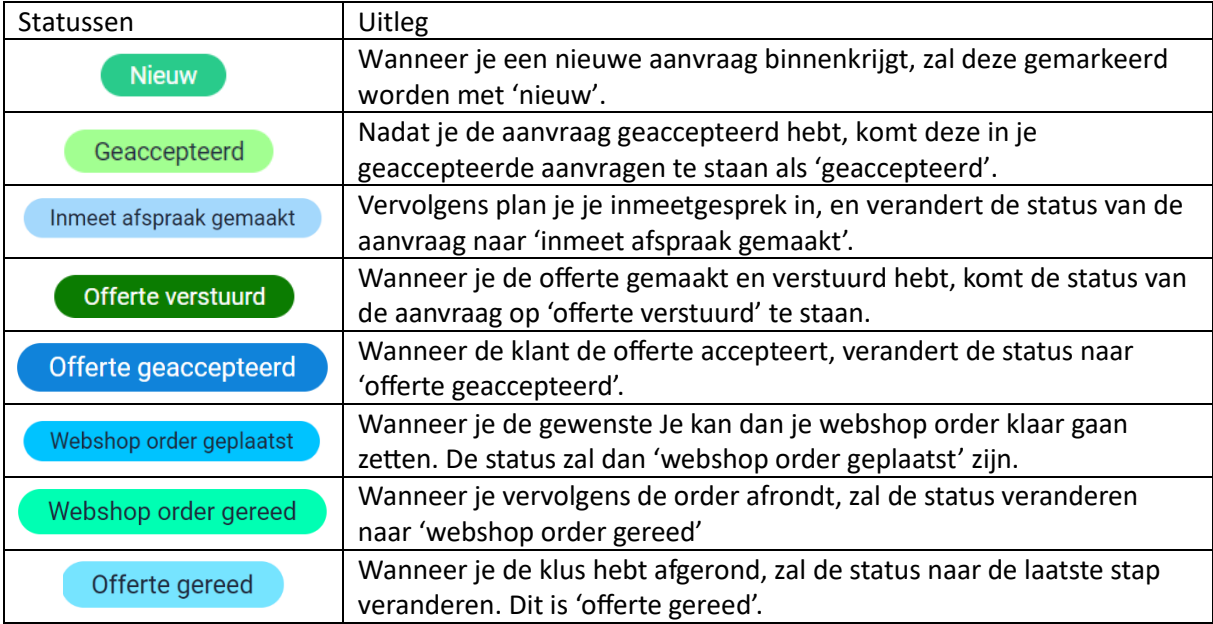

### <span id="page-7-0"></span>2. Je profielpagina

Het is belangrijk om je profielpagina zo goed en compleet mogelijk te maken. Deze pagina is namelijk jouw visitekaartje voor een potentiële klant. Op je profiel kun je jezelf presenteren, je zichtbaarheid vergroten en vertrouwen van nieuwe klanten winnen. Uiteindelijk zal dit bijdragen aan nieuwe aanvragen.

#### <span id="page-7-1"></span>2.1 Een goed profiel: voorbeeld & tips

Via je account kun je jouw persoonlijke profiel aanmaken. Hieronder vind je een voorbeeld hoe dit eruit kan komen te zien:

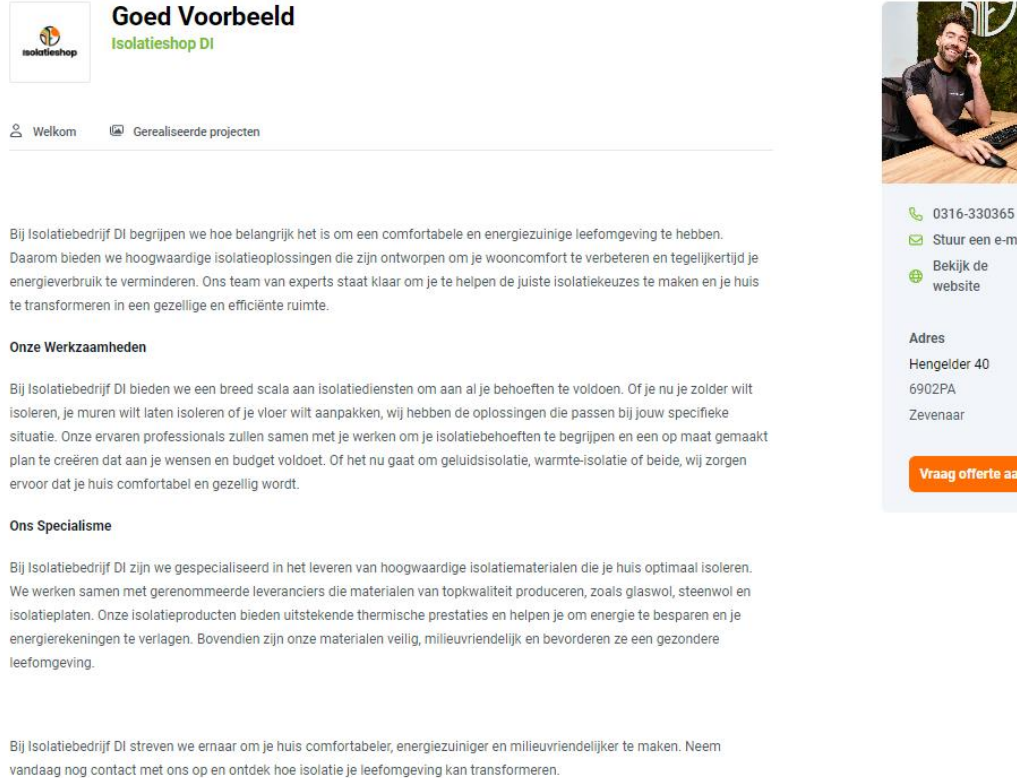

Gerealiseerde projecten

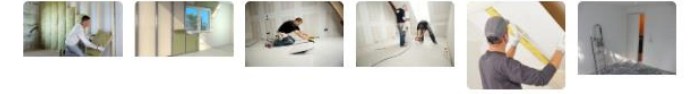

**Logo en profielfoto**

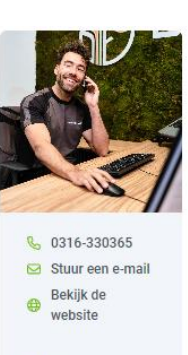

Hengelder 40 6902PA Zevenaar

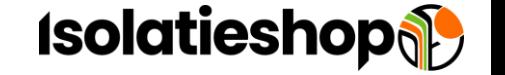

# **Isolatieshop**

Beide afbeeldingen worden vierkant gemaakt. Zorg ervoor dat je logo nog goed leesbaar is en je profielfoto nog duidelijk is. Dit is de eerste indruk die de klant krijgt van jouw bedrijf.

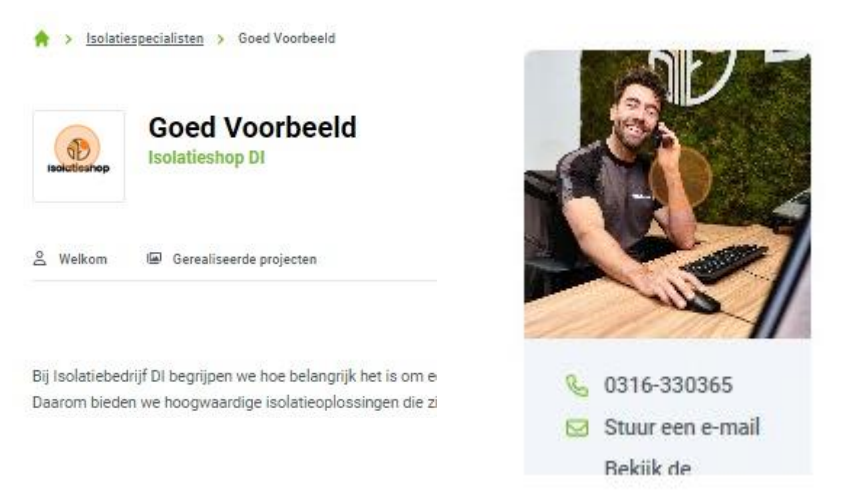

#### <span id="page-8-0"></span>**Omschrijving van je bedrijf**

Dit is de manier waarop de klant informatie over je bedrijf te weten komt. Hier zijn enkele tips die je kan volgen wanneer je een beschrijving van je bedrijf gaat maken:

- <span id="page-8-1"></span>• Een introductie; dit kan de achtergrond van je bedrijf en je ervaring zijn. Een goede introductie zal ervoor zorgen dat de klant verder leest. Denk hier dus goed over na.
- Wat zijn je werkzaamheden? Bied je meer mogelijkheden naast het isoleren en afwerken van een ruimte?
- Wat is je specialisme?
- Zijn er overige zaken die een klant zou willen weten?

Bij het maken van de omschrijving is het ook verstandig om te denken aan de opmaak van je tekst. Wanneer het overzichtelijk is, is het voor de klant fijner en gemakkelijker om te lezen. Daarnaast is het verstandig om je tekst te controleren op taalfouten. Wanneer er geen taalfouten in een tekst staan zal deze professioneler overkomen.

#### **Foto's van gerealiseerd werk**

Om de klant een beter beeld te geven van het door jou geleverde werk kun je foto's toevoegen van gerealiseerde projecten. Denk hierbij aan de volgende foto's:

- Voor en na foto's: Dit laat zien welke verbeteringen jij hebt aangebracht
- Foto's van het resultaat: Zo kan een klant zien wat voor kwaliteit jij levert.
- Foto's aan het werk: Zo kan de klant zien hoe jij te werk gaat.

### Gerealiseerde projecten

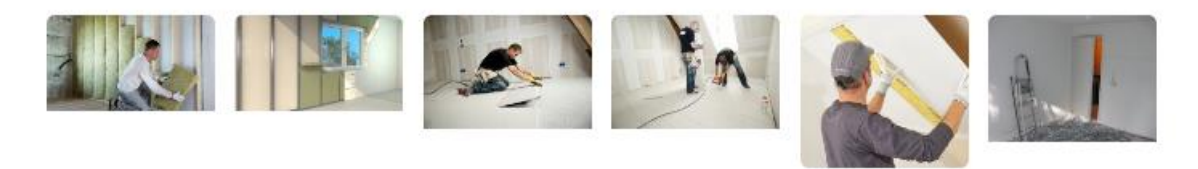

## **Isolatieshops**

#### **Reviews**

Elke klant krijgt een verzoek tot het plaatsen van een review nadat een klus afgerond is. Zo kunnen toekomstige klanten zien hoe anderen jouw werk waarderen.

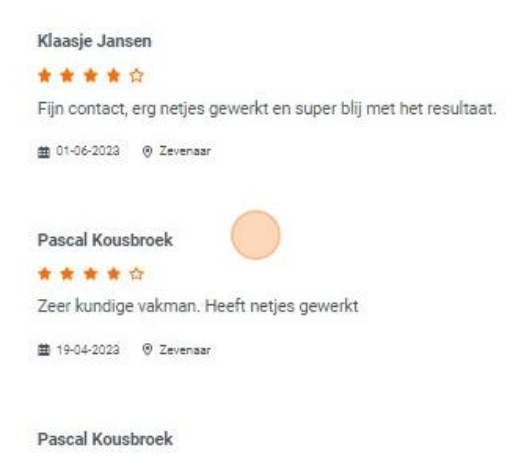

#### <span id="page-9-0"></span>2.2Hoe pas ik gegevens aan in mijn profiel?

Wanneer je je profiel wilt aanpassen, doe je dit als volgt:

- Navigeer naar het dashboard
- Druk op 'pas mijn profiel aan

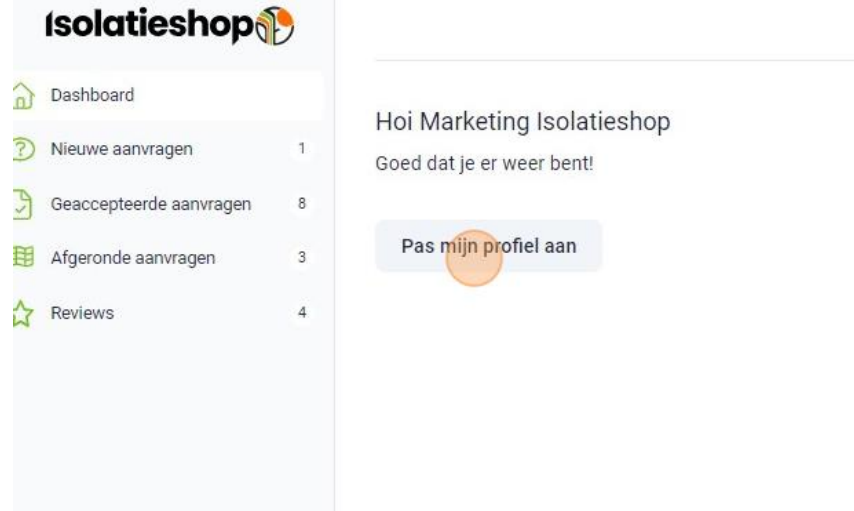

- Je belandt dan op je profielpagina
- Pas je gegevens waar nodig aan

Gegevens die je naast de basis gegevens kunt aanpassen:

- Beschikbaarheid: Rechts bovenin kun je aangeven of je beschikbaar bent voor aanvragen
	- o Bij groene tekst ben je beschikbaar
	- o Bij rode tekst ben je niet beschikbaar

Offertes ontvangen? <br> **O** Ja k ben momenteel WEL beschikbaar Offertes ontvangen? Nee O Ik ben momenteel NIET beschikbaar

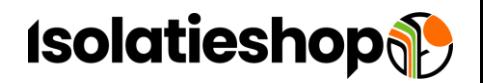

- Welke diensten verleen je: Geef aan voor welke diensten je wel aanvragen wilt ontvangen en voor welke niet.
- Werkgebied: Geef aan in welke straal rondom je adres je actief bent Wil je meer of minder aanvragen ontvangen, dan kun je de straal aanpassen.

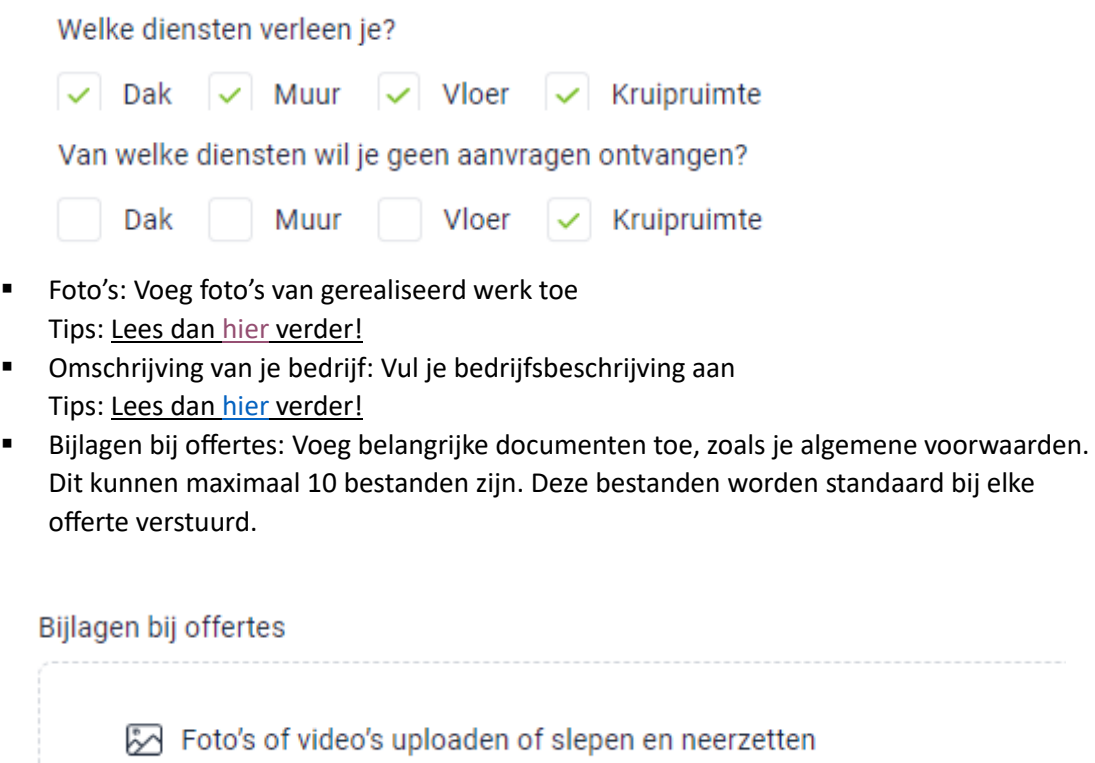

# **Isolatieshop&**

### <span id="page-11-0"></span>3. Zelf een offerte maken

Naast de aanvragen die je binnenkrijgt in het Isolatieshop voor Partners platform kun je zelf ook een offerte opstellen voor een klant. Dit doe je als volgt:

- Navigeer naar het dashboard
- Klik op 'Maak nieuwe offerte'
- Vul de gegevens in
- Klik op de dienst die je gaat uitvoeren
- Klik rechtsonder op 'Opslaan'

Nu kun je verder met het afronden van de offerte en het inplannen van een inmeetafspraak. Hoe je dit doet, lees je [hier.](#page-3-2)